# **คู่มือการใช้งานโปรแกรม ESS8**

# **Approve Center : รายการขออนุมัติลา**

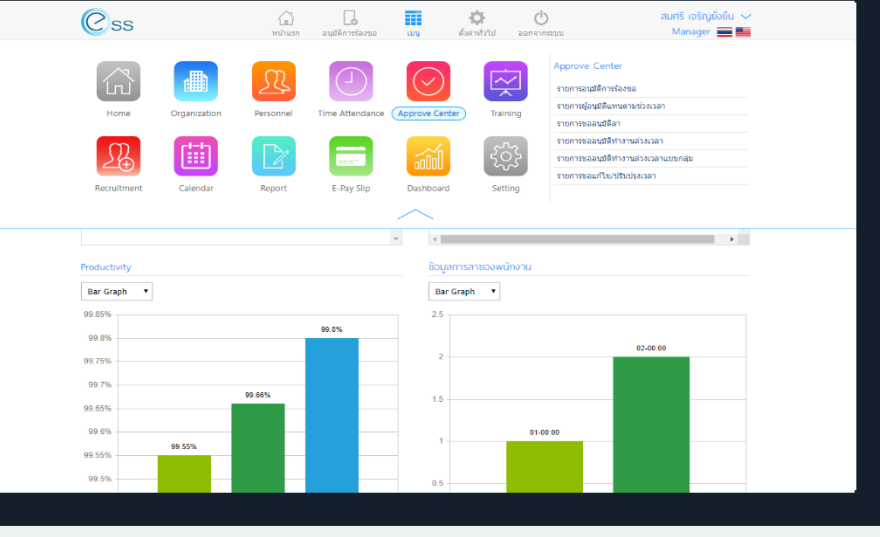

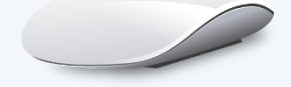

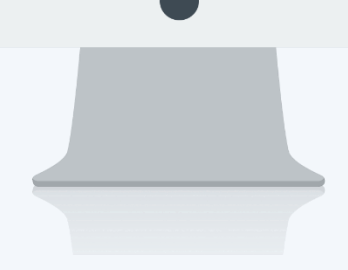

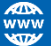

# **สารบัญ**

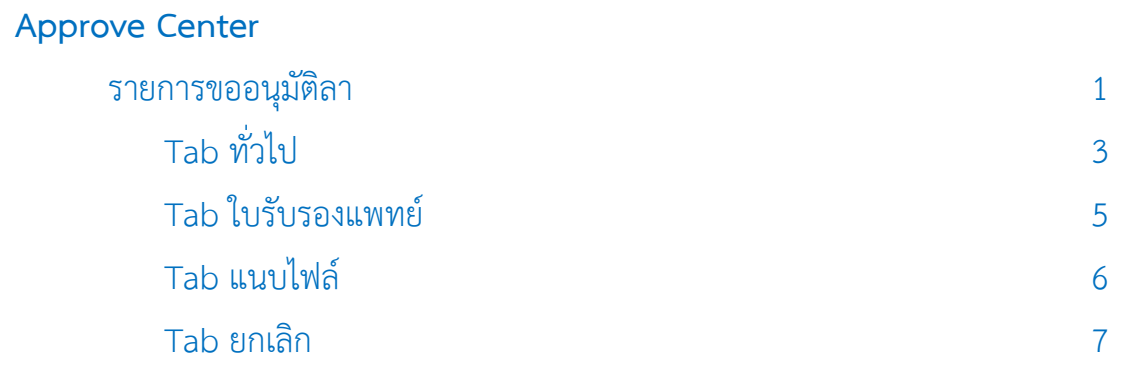

Prosoft

# **รายการขออนุมัติลา**

ใช้สำหรับบันทึกขออนุมัติลา เพื่อให้พนักงานบันทึกรายการกรณีที่พนักงานต้องการลา เช่น ลาป่วย ซึ่งสามารถแนบ ใบรับรองแพทย์ และกรอกรายละเอียดใบรับรองแพทย์ได้เพื่อนำไปบันทึกเป็นข้อมูลสุขภาพของพนักงานได้ การขออนุมัติลาจะ สามารถขอลาได้ก็ต่อเมื่อมีการบันทึกตารางการทำงานให้พนักงานแล้วเท่านั้น การขออนุมัติลาจะมีผลสมบูรณ์ก็ต่อเมื่อมีการ อนุมัติเอกสารเรียบร้อยแล้วเท่านั้น

สามารถเข้าถึงหน้าจอได้ที่คำว่าเมนู แล้วกดต่อไปที่ระบบ "Approve Center" แล้วมองไปด้านขวา จะมีคำว่า "Approve Center" และมีคำว่า "รายการขออนมัติลา"

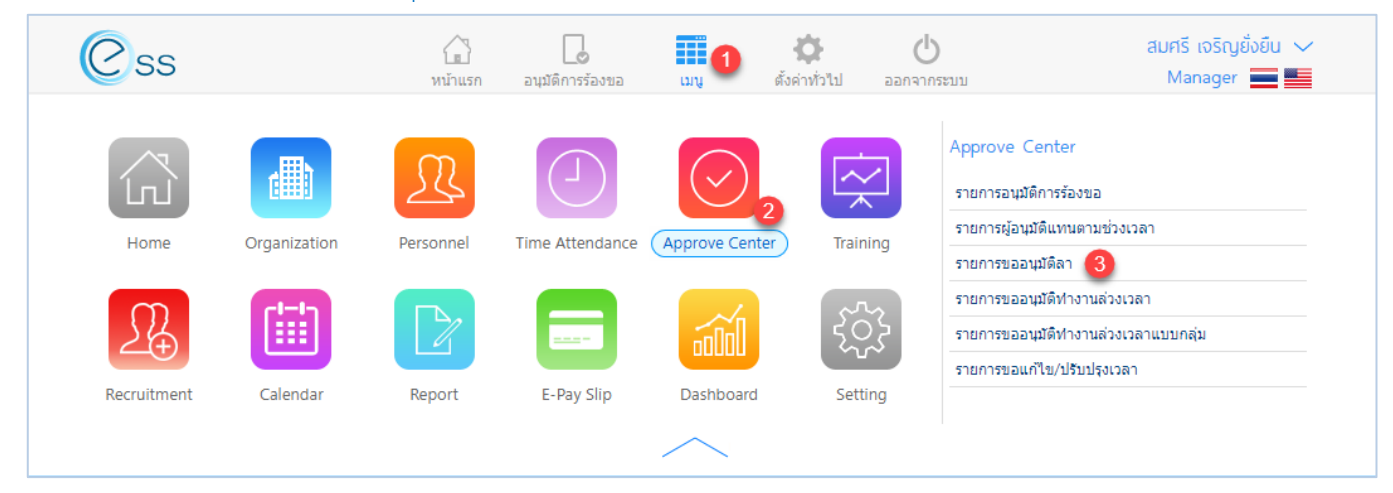

### เมื่อเลือก "รายการขออนุมัติลา" แล้วระบบจะแสดงภาพ ตามด้านล่าง

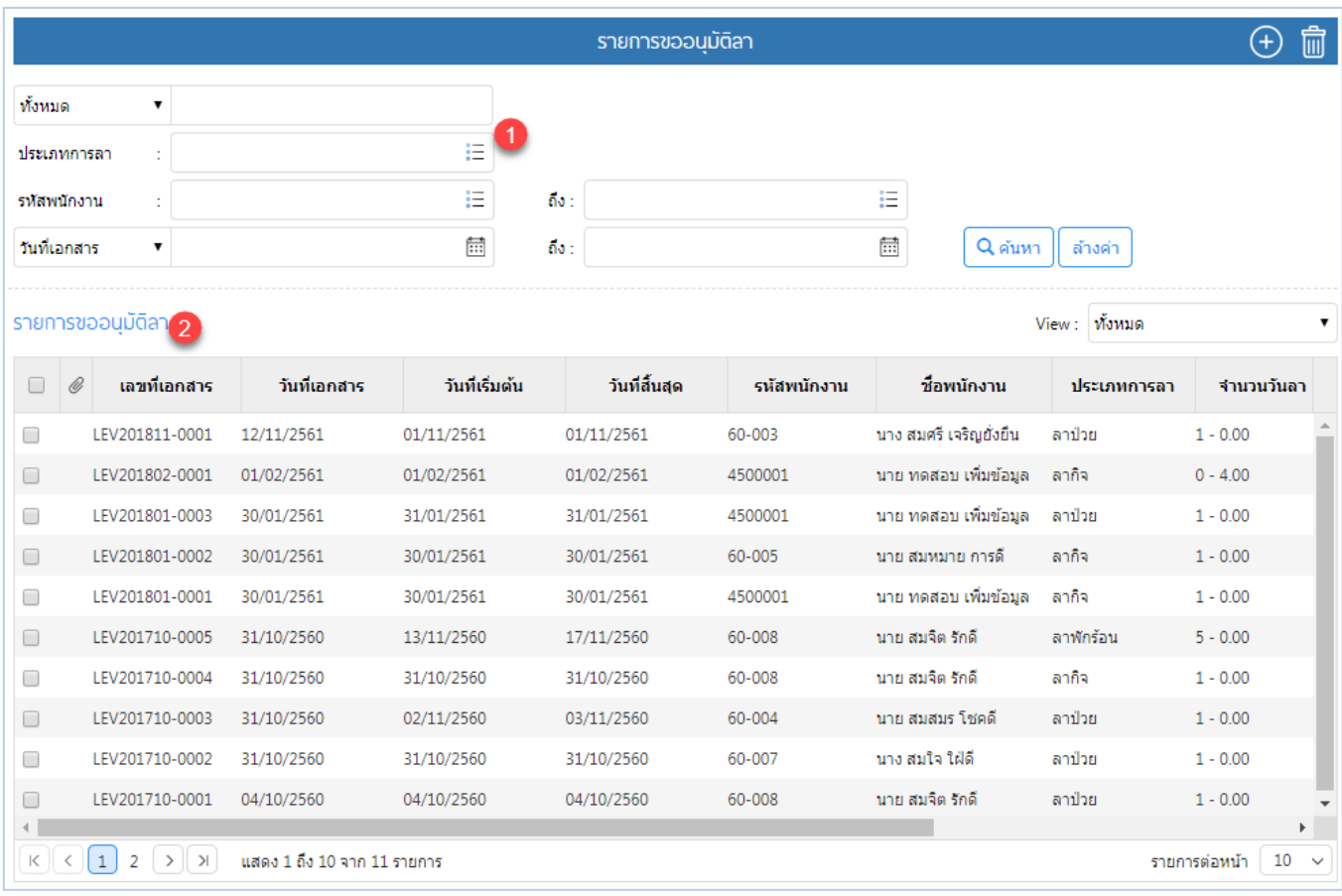

#### แสดงหน้า Listรายการขออนุมัติลา

 $\bigcirc$  2571/1 ซอฟท์แวร์รีสอร์ท ถนนรามคำแหง แขวงหัวหมาก เขตบางกะปิ กรุงเทพฯ 10240

 $\bullet$  287 หมู่ 5 ต.สันทรายน้อย อ.สันทราย จ.เชียงใหม่ 50210

02-402-6560, 081-359-7687

□

Ø

support@prosofthcm.com

www.prosofthcm.com

- หมายเลข 1 เลือกช่วงข้อมูลที่ต้องการเรียกดูเอกสารขออนุมัติลา
- หมายเลข 2 แสดงรายการเอกสารขออนุมัติลา

## **Option ตัวเลือกการจัดการข้อมูล**

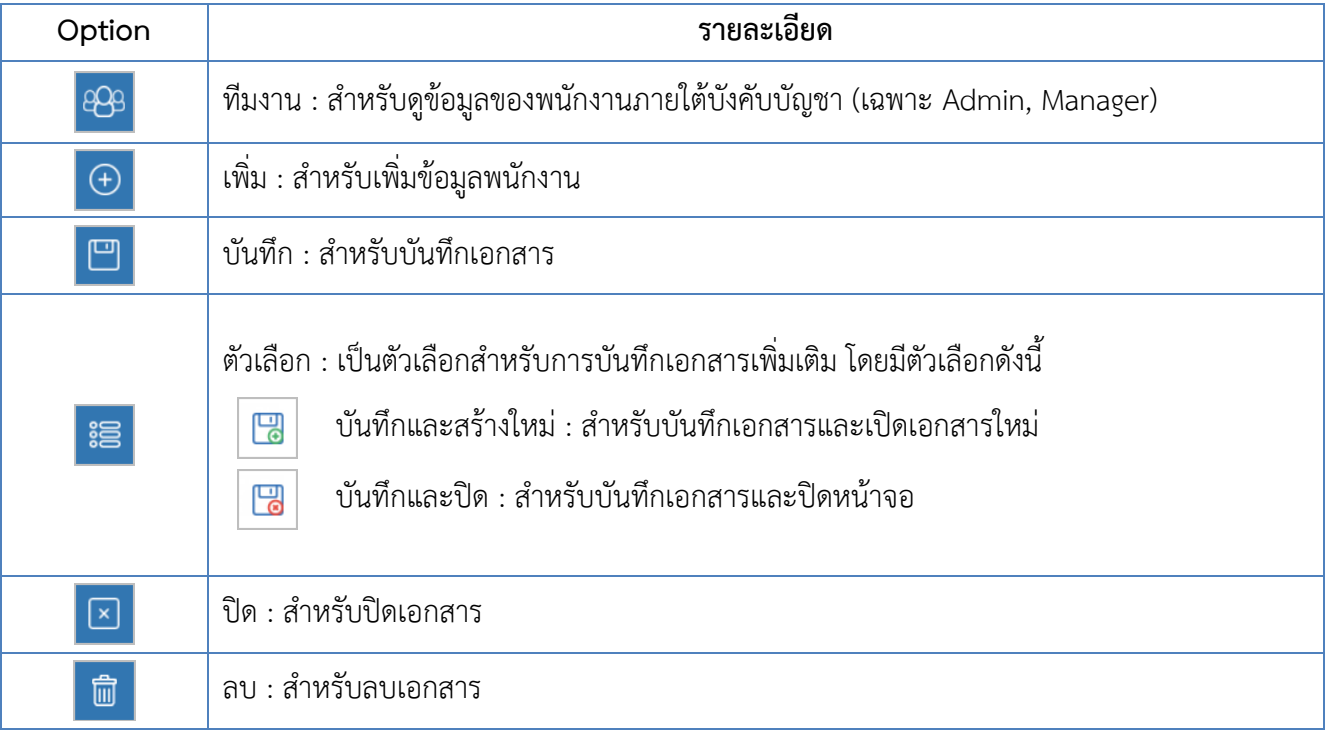

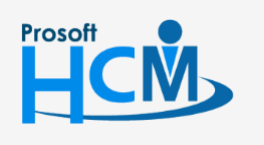

 $\bigcirc$  2571/1 ซอฟท์แวร์รีสอร์ท ถนนรามคำแหง แขวงหัวหมาก เขตบางกะปิ กรุงเทพฯ 10240

02-402-6560, 081-359-7687

support@prosofthcm.com

 $\times$  $\bigodot$ www.prosofthcm.com

 $\Box$ 

# <span id="page-4-0"></span>Tab ทั่วไป

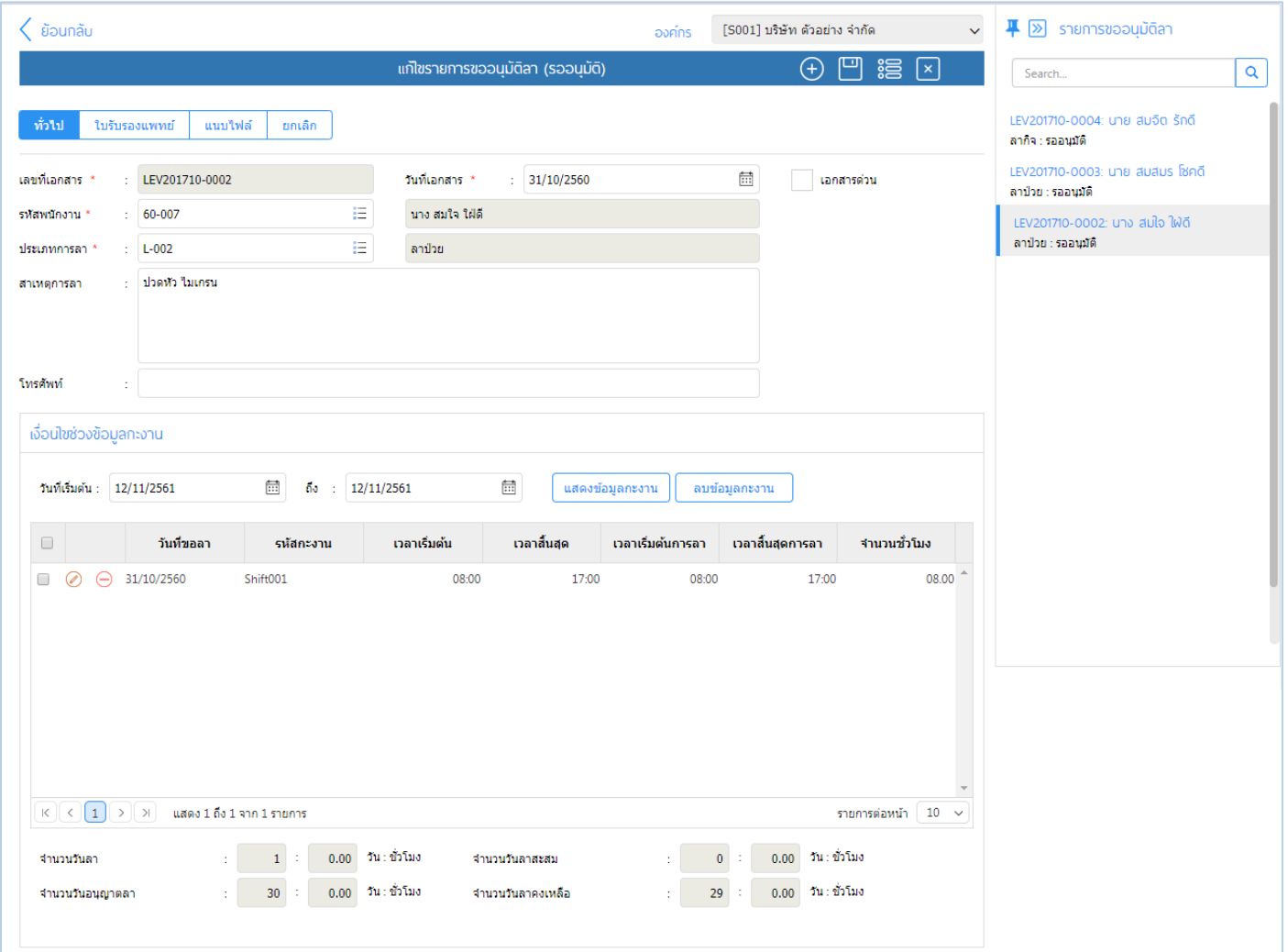

แสดงหน้ารายการขออนุมัติลา Tab ทั่วไป

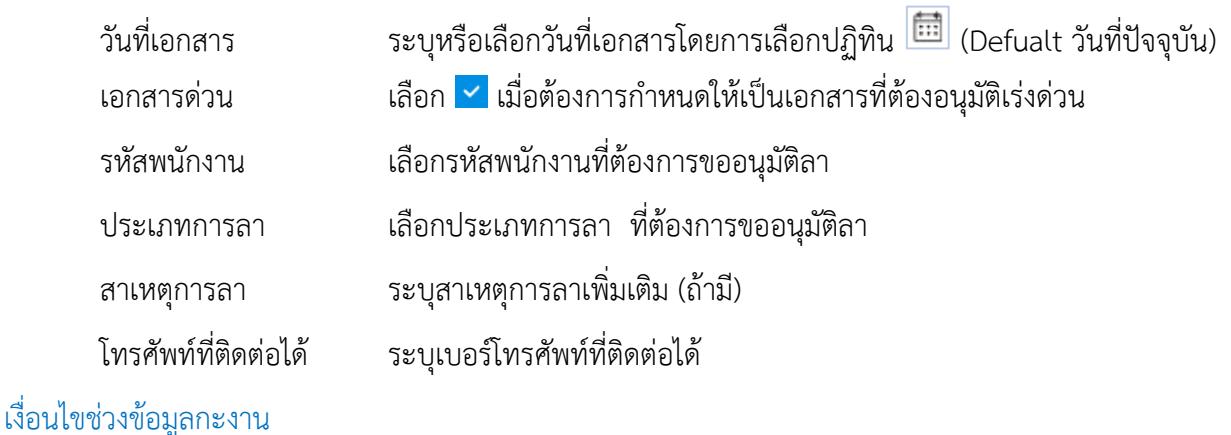

# วันที่เริ่มต้น ระบุหรือเลือกวันที่เริ่มต้นโดยการเลือกปฏิทิน (Defualt วันที่ปัจจุบัน) วันที่สิ้นสุด ระบุหรือเลือกวันที่สิ้นสุด โดยการเลือกปฏิทิน (Defualt วันที่ปัจจุบัน) หมายเหตุ *กรณีกะงานปกติ สามารถเลือกวันที่เริ่มต้นและสิ้นสุดเป็นวันที่เดียวกันได้*

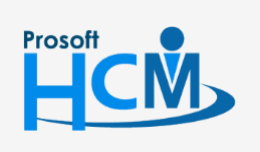

 $\bullet$  2571/1 ซอฟท์แวร์รีสอร์ท ถนนรามคำแหง แขวงหัวหมาก เขตบางกะปิ กรุงเทพฯ 10240

02-402-6560, 081-359-7687

□

Ø

support@prosofthcm.com

www.prosofthcm.com

หมายเหตุ *กรณีกะงานเป็นกะงานคาบเกี่ยวข้ามวัน เช่น ต้องการขอลาวันที่ 2 กะงานวันที่ 2/11/2560 เริ่มงาน 20.00 – เลิก งาน 05.00 วันที่ 3/11/2560 ให้เลือกวันที่ 02/11/2560 – 03/11/2560 แล้วโปรแกรมจะแสดงกะงานขึ้นมาตามวันที่คาบ เกี่ยว ให้ลบกะงานที่ไม่เกี่ยวข้องกับกะงานที่ต้องการลาออกโดยการเลือกแล้ว Click* 

ี ส่วนล่างสุด จะแสดงจำนวนวันลา, วันอนุญาตลา, วันลาสะสม และจำนวนวันลาคงเหลือตามประเภทการลาที่เลือก เพื่อตรวจสอบก่อนบันทึกเอกสารขออนุมัติลา

เมื่อเลือกข้อมูลวันที่เรียบร้อยแล้ว Click <mark>เพลงข้อมูลกะงาน แพื่อแสดงรายการข้อมูลกะงานตามช่วงวันที่ ที่เลือก</mark> สามารถแก้ไขเวลาเริ่มต้นการลา และเวลาสิ้นสุดการลาตามช่วงเวลาที่ลาจริงได้โดยการ Click

กรณีต้องการลบวันที่ที่ไม่ต้องการลาออกมากกว่า 1 แถว ให้เลือก • และ Click <u>ร<sup>ถบอมูลกะงาน ระ</u>บบจะแจ้งเตือน ดัง</u></sup>

ภาพ

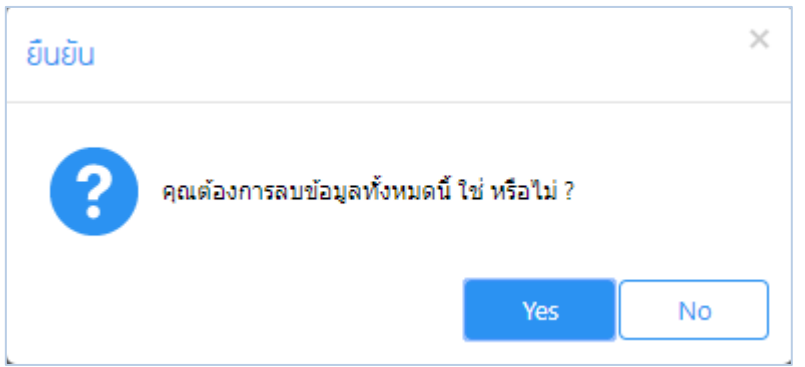

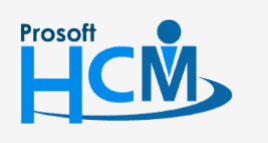

 $\bigcirc$  2571/1 ซอฟท์แวร์รีสอร์ท ถนนรามคำแหง แขวงหัวหมาก เขตบางกะปิ กรุงเทพฯ 10240

02-402-6560, 081-359-7687

support@prosofthcm.com

П

A

#### <span id="page-6-0"></span>Tab ใบรับรองแพทย์

เฉพาะประเภทการลา "ลาป่วย" เท่านั้น จึงจะสามารถระบุรายละเอียดใบรับรองแพทย์ได้ โดยสามารถเลือก

บันทึกลงข้อมูลสุขภาพ ที่ระบบ "Personnel" ให้อัตโนมัติ

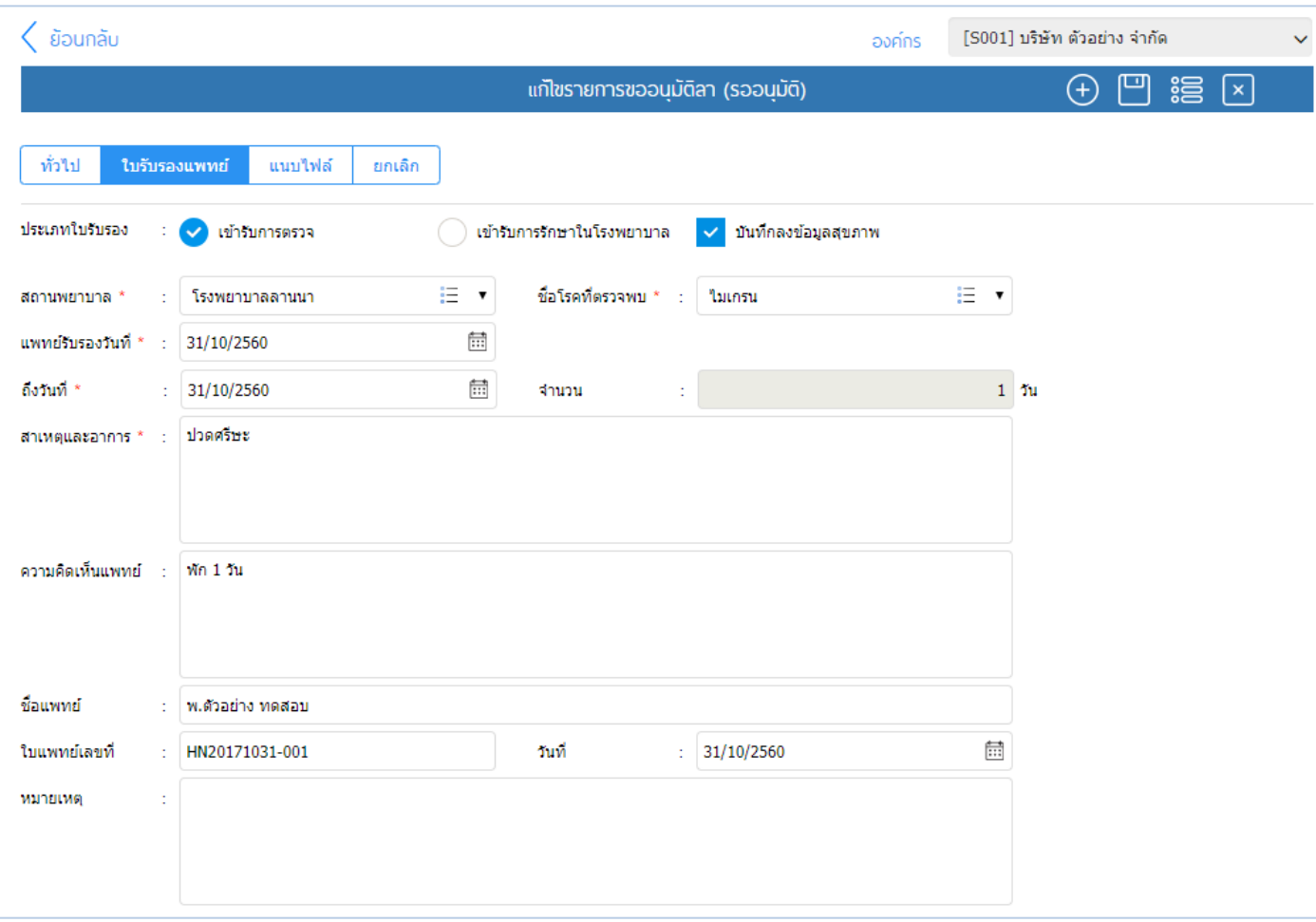

## แสดงหน้ารายการขออนุมัติลา Tab ใบรับรองแพทย์

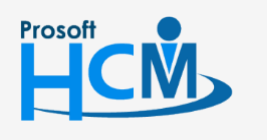

 $\bullet$  2571/1 ซอฟท์แวร์รีสอร์ท ถนนรามคำแหง แขวงหัวหมาก เขตบางกะปิ กรุงเทพฯ 10240

287 หมู่ 5 ต.สันทรายน้อย อ.สันทราย จ.เชียงใหม่ 50210

02-402-6560, 081-359-7687

support@prosofthcm.com

www.prosofthcm.com

□

 $\times$ Ø

## <span id="page-7-0"></span>Tab แนบไฟล์

ตรวจสอบไฟล์แนบของเอกสารที่พนักงานบันทึก (ถ้ามี)

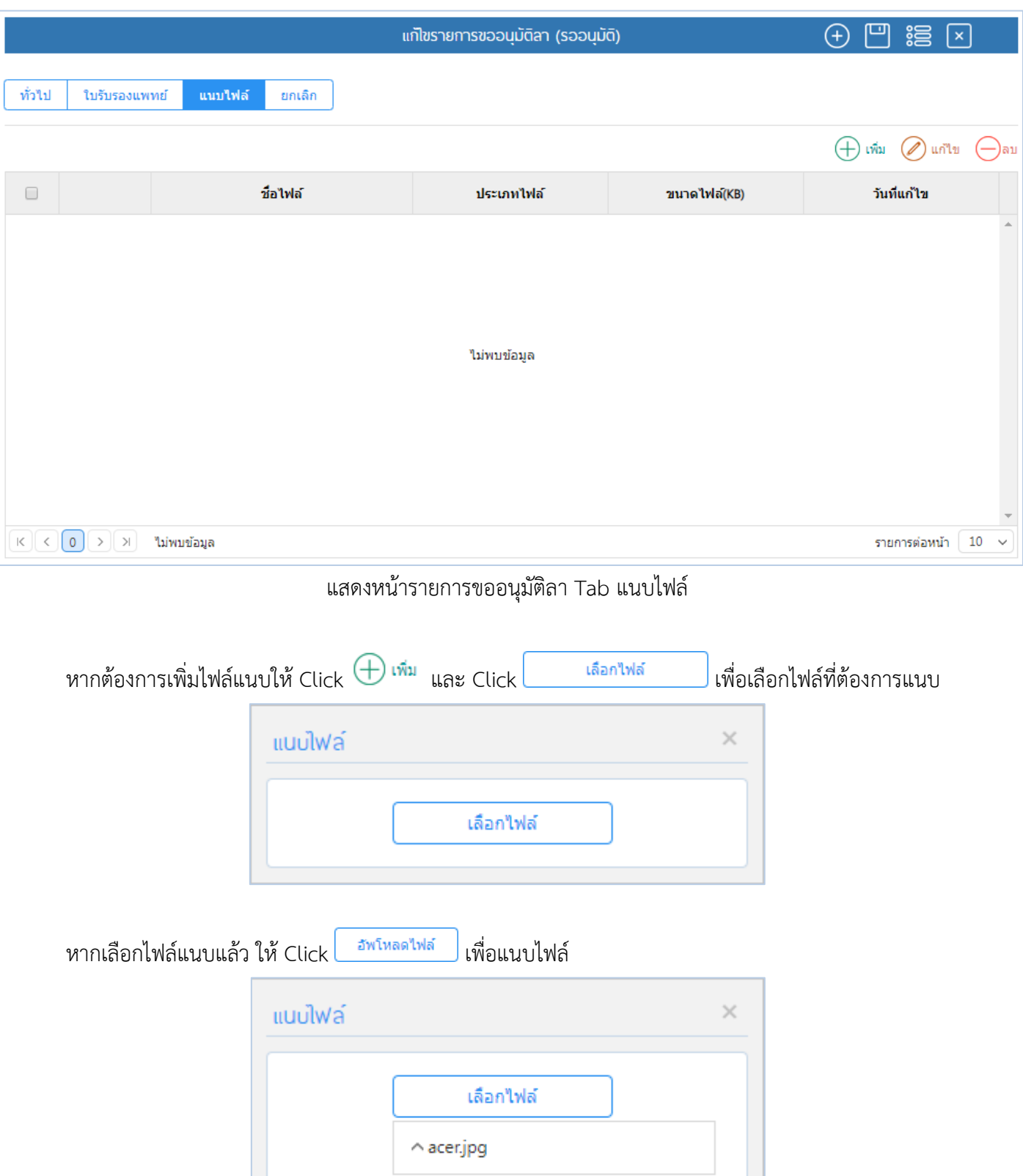

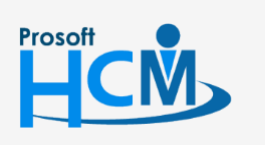

 $\bullet$  2571/1 ซอฟท์แวร์รีสอร์ท ถนนรามคำแหง แขวงหัวหมาก เขตบางกะปิ กรุงเทพฯ 10240

อัพโหลดไฟล์

02-402-6560, 081-359-7687

support@prosofthcm.com

www.prosofthcm.com

Ω

 $\times$  $\bigodot$ 

หากต้องการแก้ไขหรือลบไฟล์แนบให้เลือก ๔ แถวที่ต้องการลบ และเลือก⊘ <sup>แก</sup>้<sup>น</sup> หรือ ⊖<sup>ลบ</sup> ระบบจะแจ้งเตือน ก่อนลบไฟล์แนบ ดังภาพ

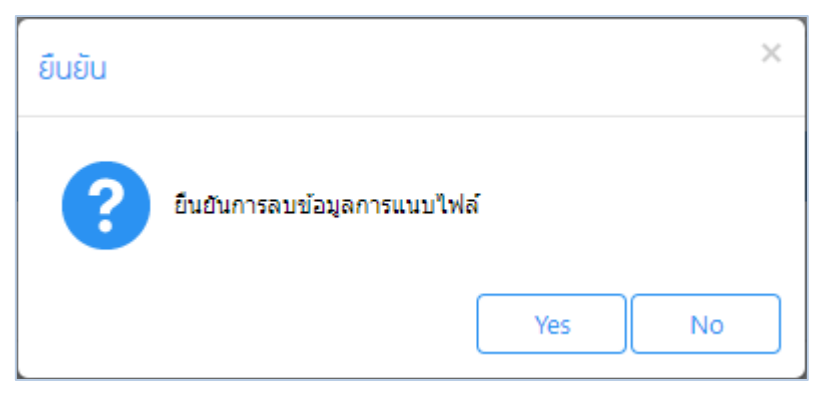

#### <span id="page-8-0"></span>Tab ยกเลิก

เฉพาะเอกสารที่อนุมัติ หรือไม่อนุมัติ สามารถยกเลิกโดยการเลือก <mark>Y</mark> เพื่อยกเลิกเอกสาร (สามารถยกเลิกได้ ตามการ กำหนดสิทธิ์การยกเลิก ตรวจสอบได้ที่ระบบ HRMI > Organization > บันทึกข้อกำหนดองค์กร > กำหนดสิทธิ์การยกเลิก เอกสาร)

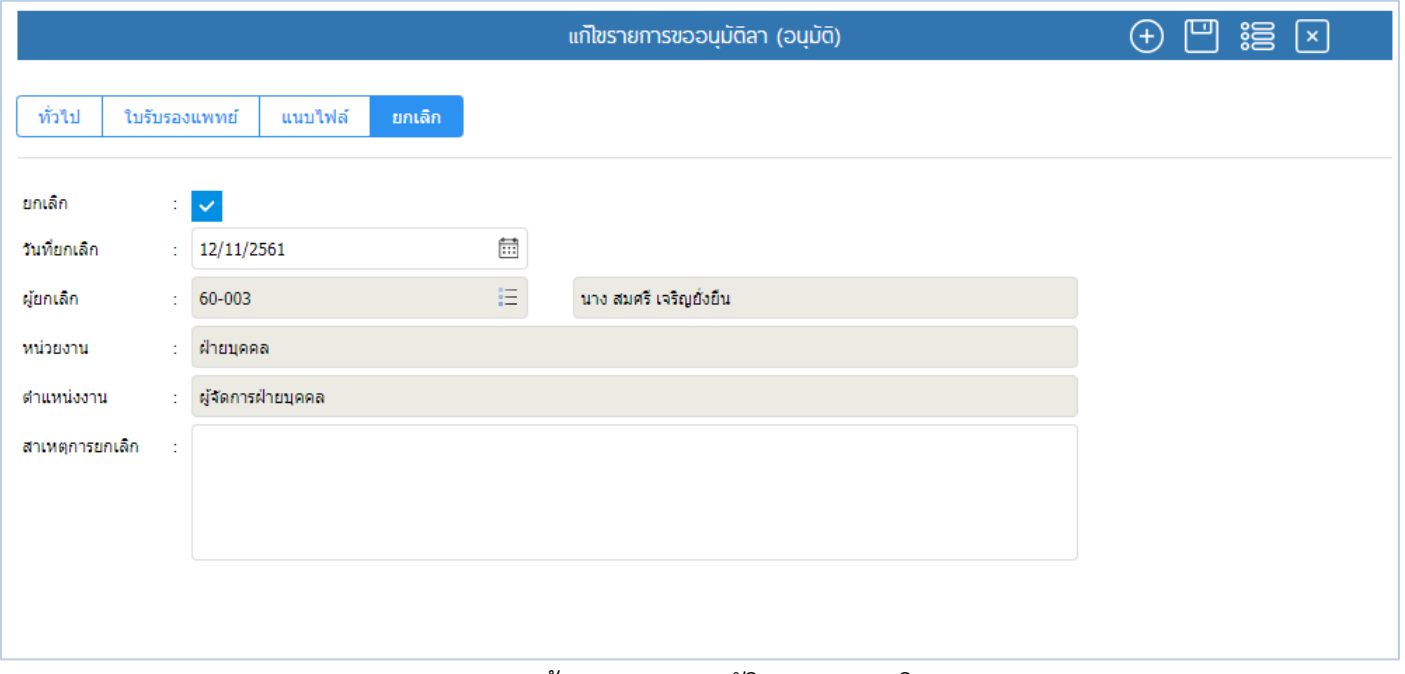

#### แสดงหน้ารายการขออนุมัติลา Tab ยกเลิก

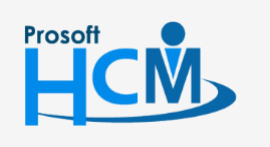

 $\bullet$  2571/1 ซอฟท์แวร์รีสอร์ท ถนนรามคำแหง แขวงหัวหมาก เขตบางกะปิ กรุงเทพฯ 10240

 $\bullet$  287 หมู่ 5 ต.สันทรายน้อย อ.สันทราย จ.เชียงใหม่ 50210

02-402-6560, 081-359-7687

support@prosofthcm.com

www.prosofthcm.com

 $\Box$ 

Ø